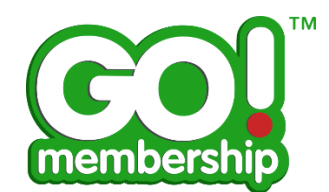

## **Q:** *How am I able to add/view my credentials?*

## **How to add a member credential:**

azolve<sup>2</sup>

C Copyright 2002-2015 Azolve. All Rights Reserved

- **1.** Sign in from the login-in screen using your username/password (these will be case sensitive!)
- **2.** Once logged in to the system,

**A:** From the homepage navigate to the 'Credentials' tile where you will then arrive on the credentials tab

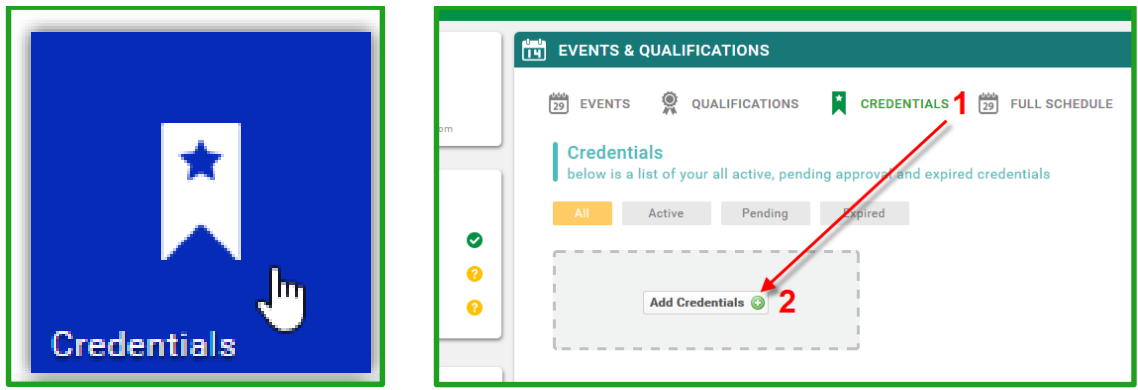

**B**: When in 'My Profile -> Profile' Tab access via 'Credentials

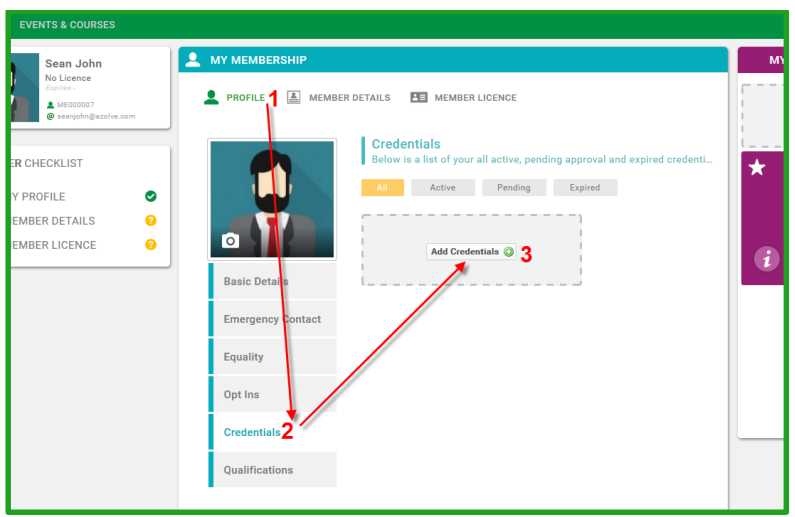

**3.** On new screen, (Credentials Tab), you will be defaulted to the 'All' view sub-tab where all Active, Expired and Pending credentials are visible. To create a new credential hit 'Add'.

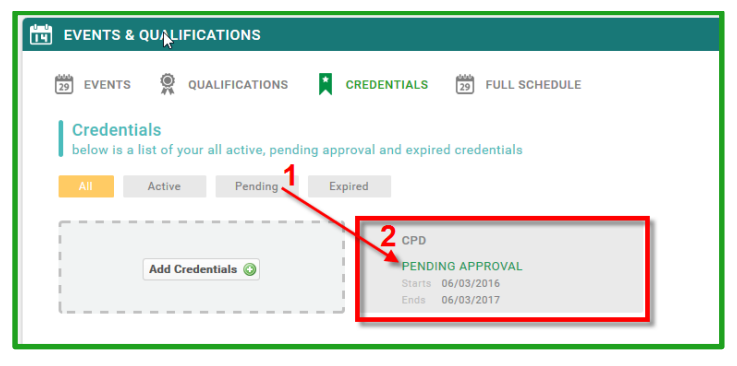

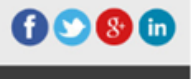

**4.** A new window will open up that will allow you to move through the various steps to create your credential. Please take care to ensure all mandatory fields and file uploads are completed:

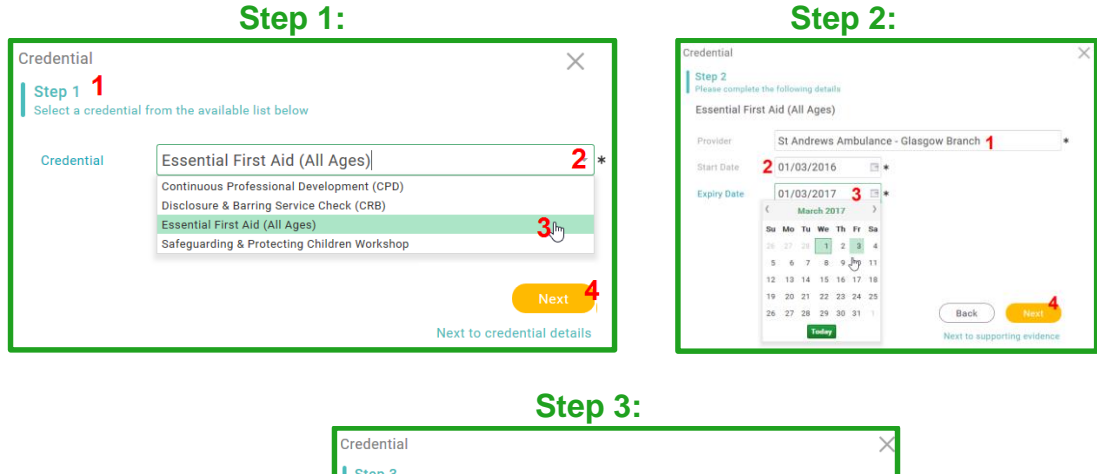

-**-**<br>:ase upload supporting evidence for your credential

Please upload a copy of your certificate or verification that you have at workshop/course/training by the provider.

**Certificate First Aid 2** 

Comment

**Back** Finish to close and save

Essential First Aid (All Ages)

Attachments **Attachment**s 1

Filename

Male4.jpg

**5.** On action 'Finish' you will be directed back to the credentials page where your new credential will now be listed as 'Pending Approval'.

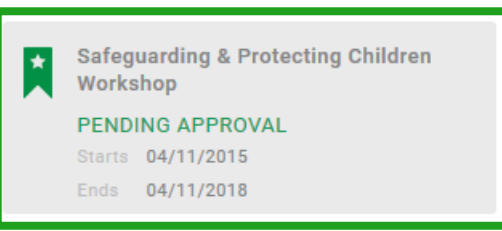

**6.** You can review the progress of your credential (and all others) by clicking on the specific tile (as shown above) to review the full details and notes section:

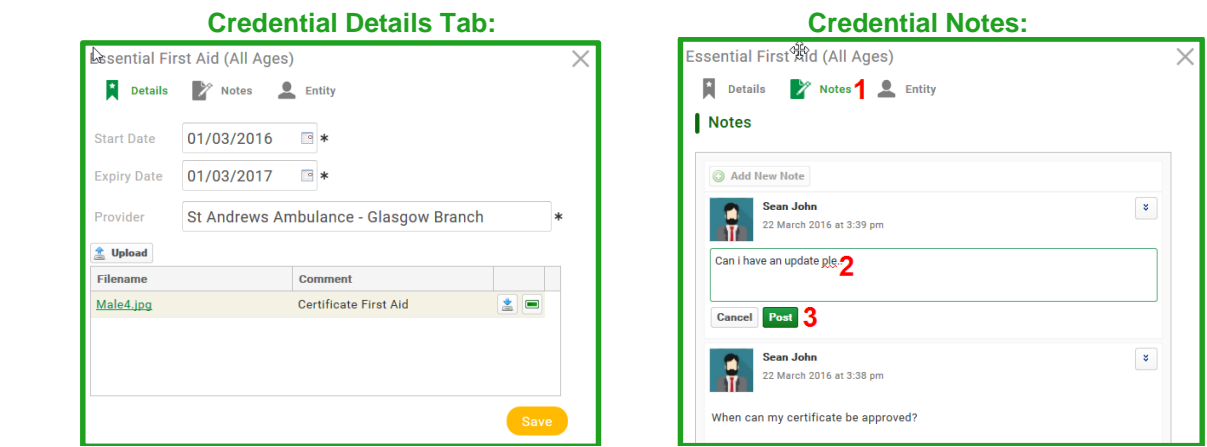

**7.** To add additional information to the credential record you can add notes or attach additional documentation, files etc.

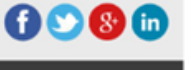

azolve<sup>2</sup> C Copyright 2002-2015 Azolve. All Rights Reserved **8.** You are also able to access the credentials section by using the 'My Credentials' section from the 'My Profile' page. From there the same process as above is fully replicated:

```
 My Profile
```
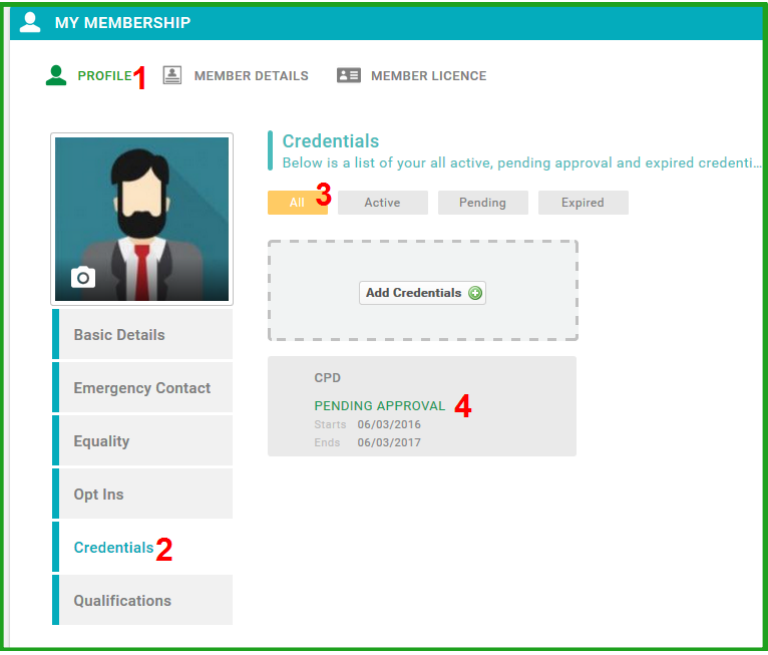

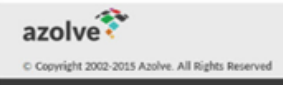

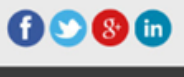